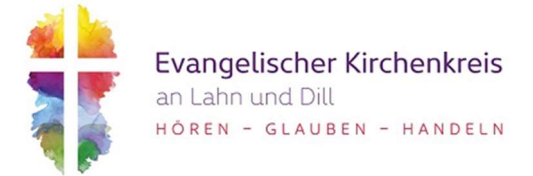

## Klickanleitung Dokument an Buchung anhängen

Die Möglichkeit ein PDF-Dokument einer Buchung anzuhängen, haben Sie in jeder Funktion in Wilken P/5.

Sie finden den Button "Dokumente" immer in Ihrer Funktionskopfzeile.

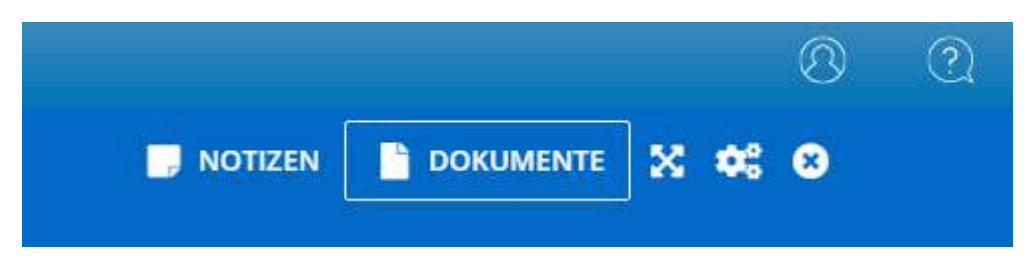

**NOTIZEN DOKUMENTE** eich Buchhaltung brec Buchhaltung sche ion aktiviere Sta Ver Rech **Kund** BAN  $31C$ PRNKDFFFXXX

Wählen Sie die Buchung aus und betätigen Sie den Dokumente-Button.

Der Bereich für Dokumente öffnet sich. Hier würden Sie bereits hochgeladene Dateien finden. Über das "+" können Sie weitere Dokumente hochladen.

Nun führt Sie ein Programmprozess durch die einzelnen notwendigen Schritte.

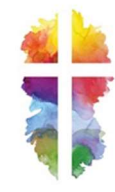

## E/550/0000 - DMS-DOKUMENT HINZUFÜGEN

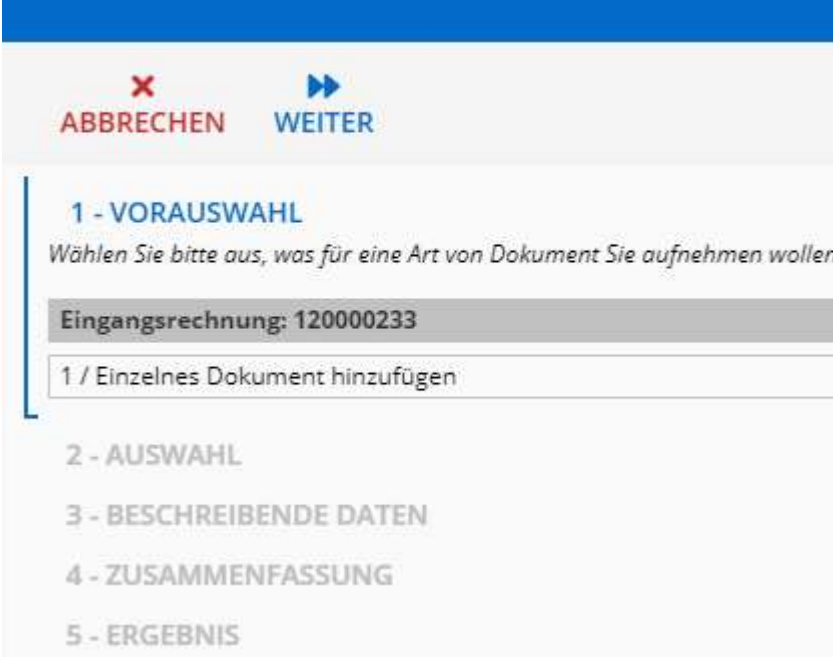

Mit "Weiter" kommen Sie in den nächsten Schritt.

Im Schritt 2- Auswahl wählen Sie bitte das anzuhängende Dokument über die Lupe aus.

## 2 - AUSWAHL

Wählen Sie die Dokumente aus, die aufgenommen werden sollen.

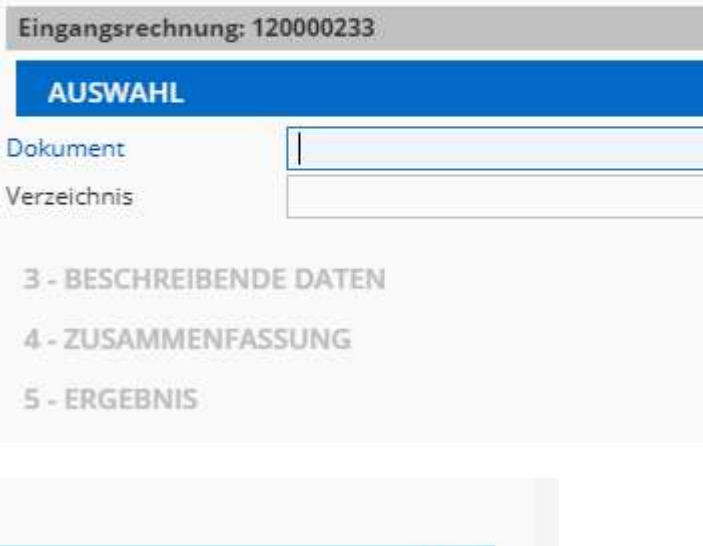

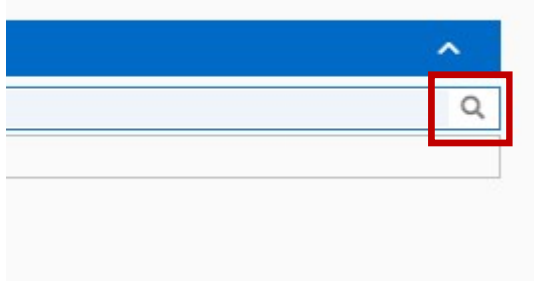

Die Zeile Verzeichnis füllt sich automatisch.

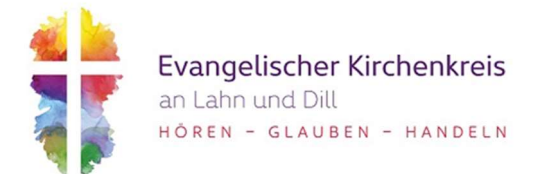

Im Schritt 3 – Beschreibende Daten wählen Sie bitte die passende Klassifizierung und im Betreff sollte die Art des Dokumentes eingetragen werden wie Eingangsrechnung, Angebot oder Beschluss. Die Dokumentart wird nicht ausgefüllt.

In Schritt 4 – Zusammenfassung werden Ihnen wie die Bezeichnung sagt, alle angegebenen Informationen zusammengefasst.

Mit "Fertigstellen" schließen sie den Prozess ab und wählen anschließend was sie als nächsten tun möchten.

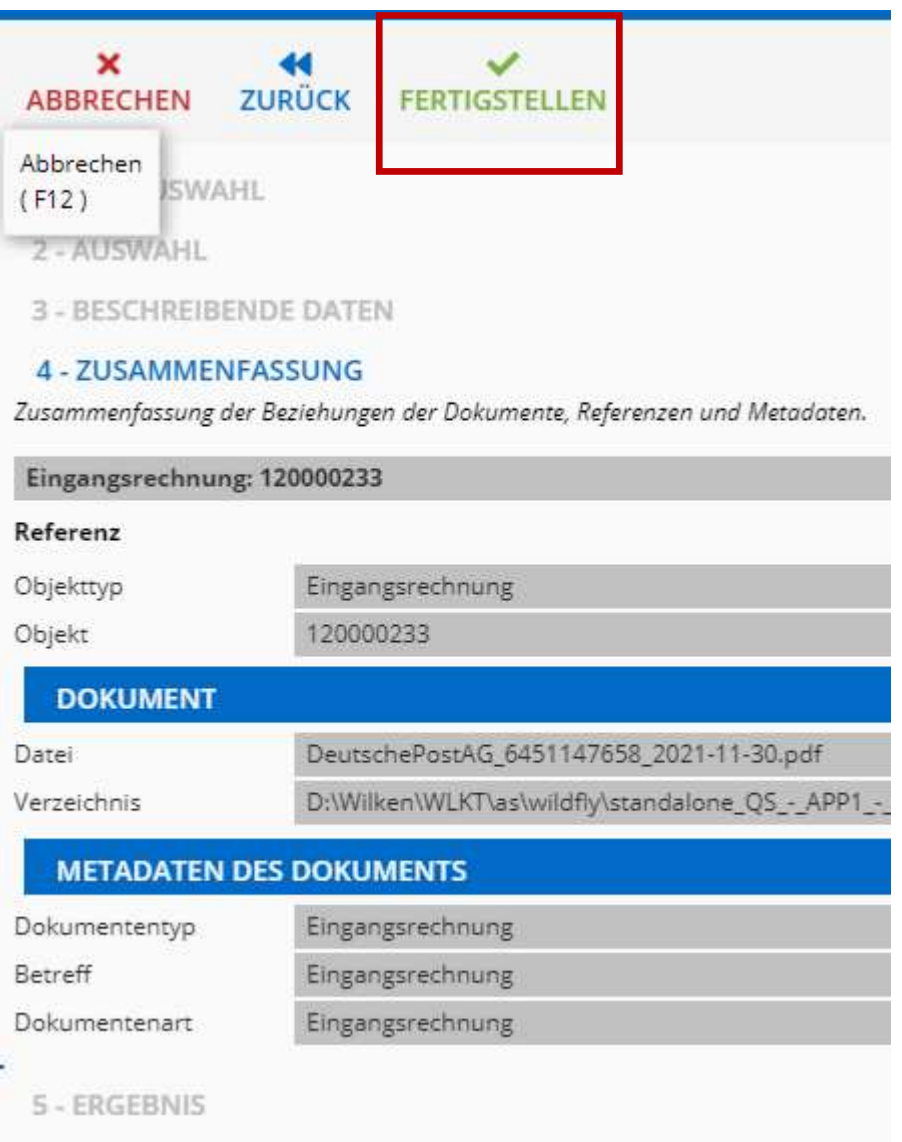

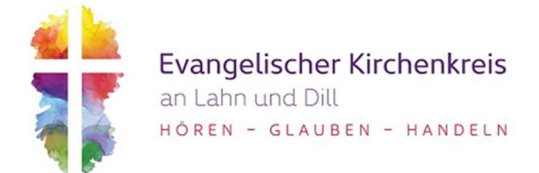

Soll der Dialog/Prozess geschlossen werden oder möchten Sie ein weiteres Dokument hochladen.

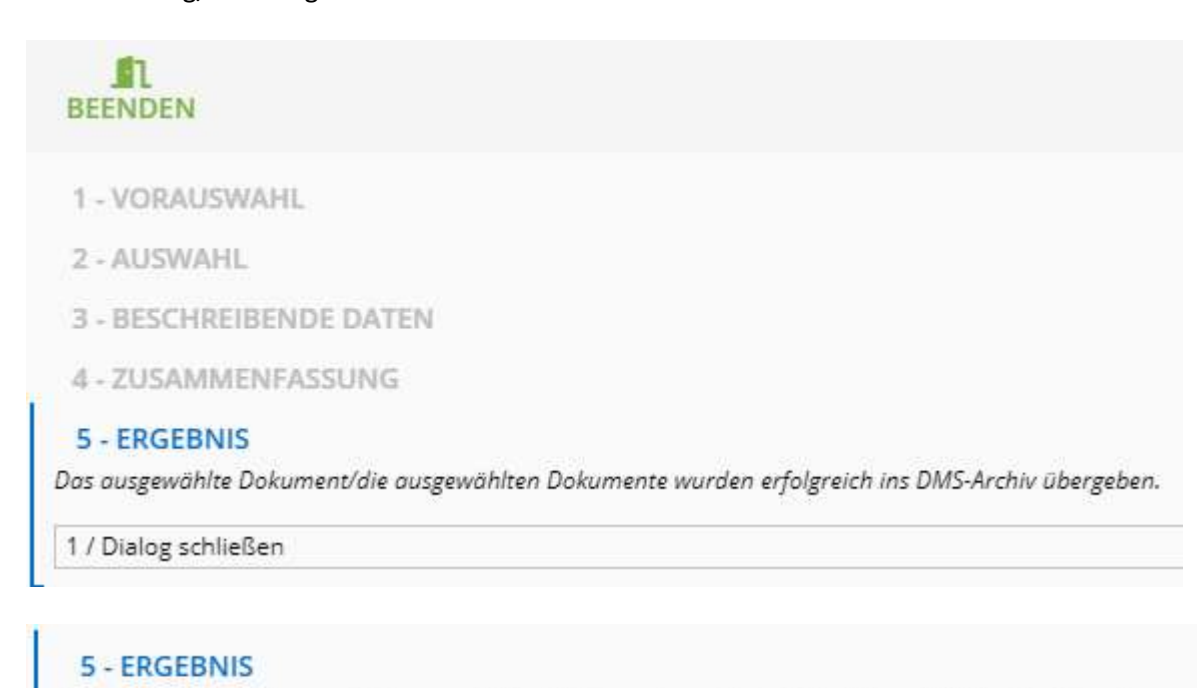

## Das ausgewählte Dokument/die ausgewählten Dokumente wurden erfolgreich ins DMS-Archiv übergeben.

2 / Weiteres DMS-Dokument anhängen

Schließen sie den Dialog kommen Sie automatisch zurück in Ihre zuvor verwendete Funktion.

Möchten Sie ein weiteres Dokument anhängen werden Sie erneut durch den Prozess geführt.

Die Erfassten Dateien erscheinen nun unter dem Dokumente-Button.

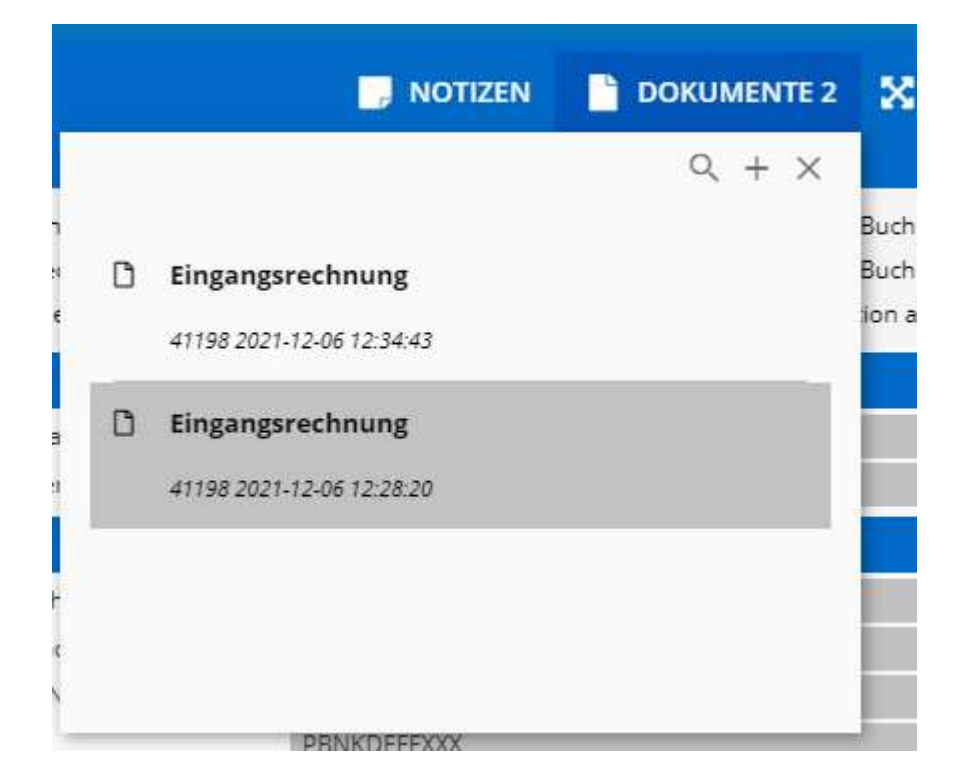